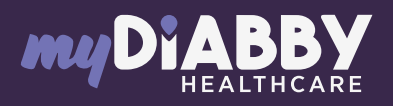

## LOGIN GUIDE

This login guide provides the specific login information for your device. Please refer to the manual for all information on using myDiabby Healthcare\*.

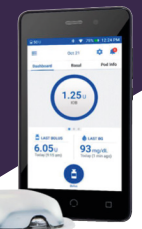

# WWW omnipod

### Sharing pump data with the myDiabby application with a phone

#### Equipment needed

The Android smartphone on which the **myDiabby** application has been downloaded, and patient account **logged in.** The Omnipod

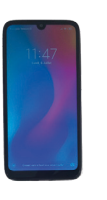

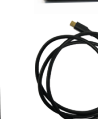

The Omnipod Dash PDM.

Dash PDM USB cable.

An adapter to connect a USB cable to the smartphone.

#### How to proceed

- Open the myDiabby application on your phone and log in with your login details 1
- $\overline{\phantom{a}}$ First connect the cable to the phone with the adapter
- 3 Unlock your PDM Dash (with your PIN code). Then connect the cable to the PDM Dash

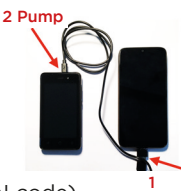

Smartphone

- The PDM displays the message «Export PDM data» or "Load PDM". > Click on "EXPORT". Wait for "Preparing files for export". 4
- 5 The PDM says "Your PDM data is ready to be exported". Click on "Done".
	- The PDM is ready to transfer the data to the phone.

• The cable symbol flashes and a loading bar appears during data sharing. Please wait.

#### Caution:

Do not disconnect the cable from the meter or phone during sharing data. If there is a lot of data to share, the transfer may take several minutes.

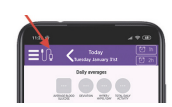

6 The pump data is displayed on myDiabby! You can now disconnect the phone and the PDM.

## Sharing pump data with the myDiabby application with a computer

Download myDiabby Uploader for Windows or Mac at www.mydiabby.com/uploader. Install myDiabby Uploader on your computer. 1

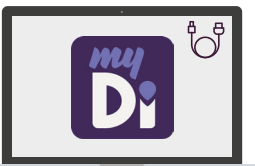

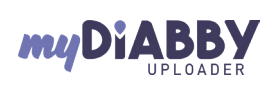

MyDiabby Uploader is a small software program that you can install on your computer to upload data from blood glucose meters, blood glucose monitors and insulin pumps to your myDiabby Healthcare account.

- 2 Log in with your usual myDiabby Healthcare login details and follow the software instructions.
- 3 Select the device(s) you wish to download and Confirm
- 4 Unlock the PDM Dash with the pin code, then connect the PDM Dash to the computer with a USB cable.
- 5 On the PDM Dash, choose "Export Data". Wait for the data export to complete and then press OK. Click on "Send" on the myDiabby Uploader.
- 6 The data will now load on myDiabby. Once the loading is complete, to access the data on myDiabby, click on the "View Data" button.

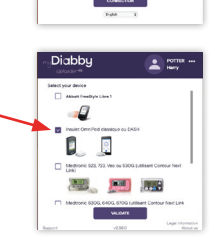

<sub>mu</sub>Diabbu Uploader<sup>-Ga</sup>  $\overline{\phantom{0}}$ 

 $\overline{\mathbf{a}}$  is an

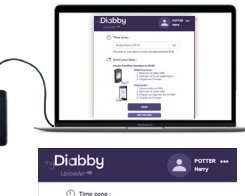

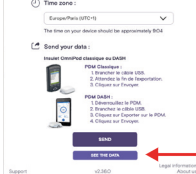

0459

li l

 $CE$  MD

 $\sqrt{N}$ 

GCOMNDVO2D20241601EN GCOMNDV02D20241601EN 7 The results are now available on myDiabby Healthcare (basal, bolus rates, blood sugar levels, etc.)

If you have any questions about the myDiabby application: support@mydiabby.com or by phone France: 01 76 40 01 78 Champs Elysées **Belgique : 02 320 11 96 1** 

\*The manual is available for download and consultation on the myDiabby Healthcare platform.

Document applicable from version 2.19 of myDiabby Healthcare